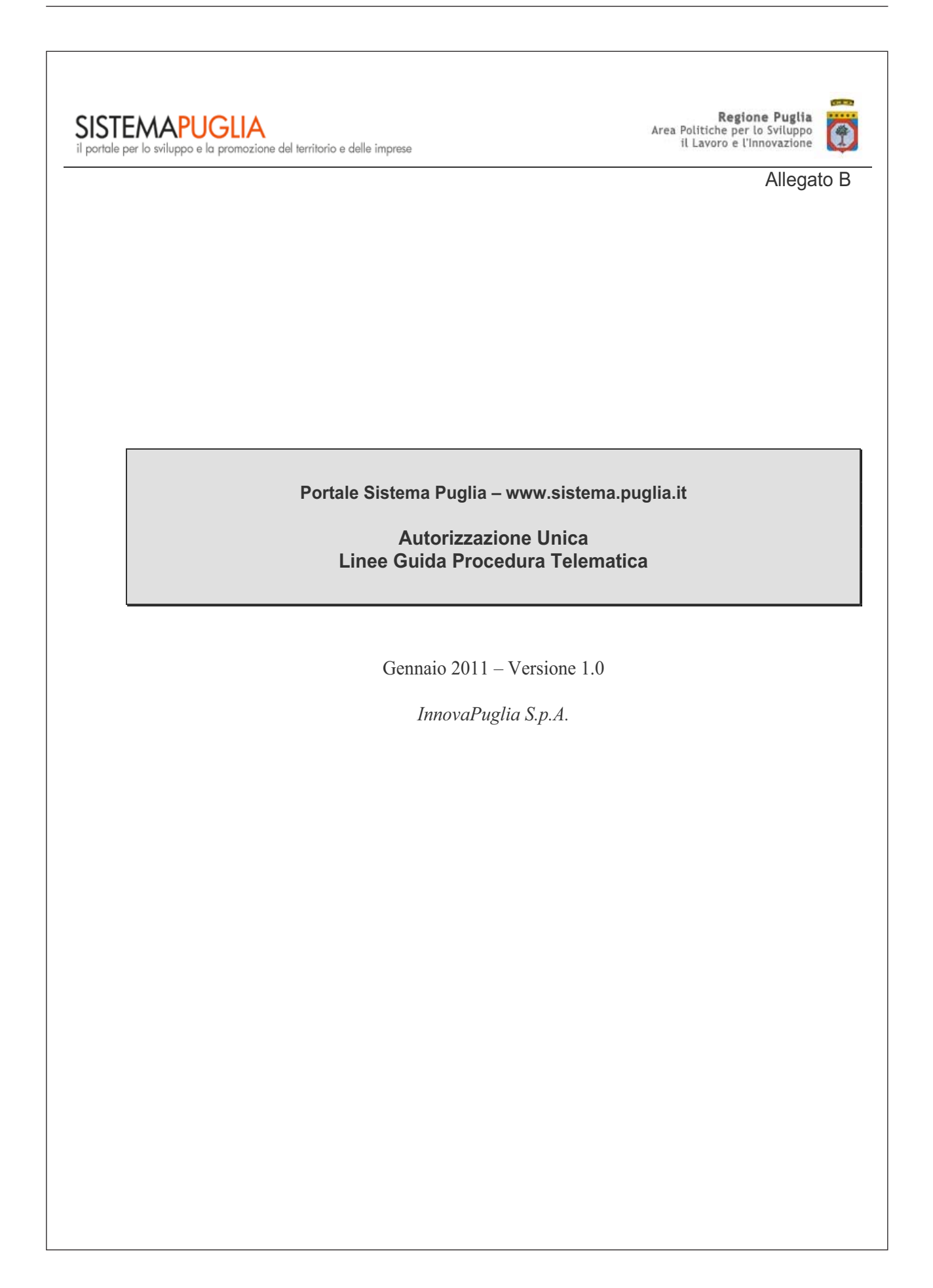

#### **INDICE DEI CONTENUTI**

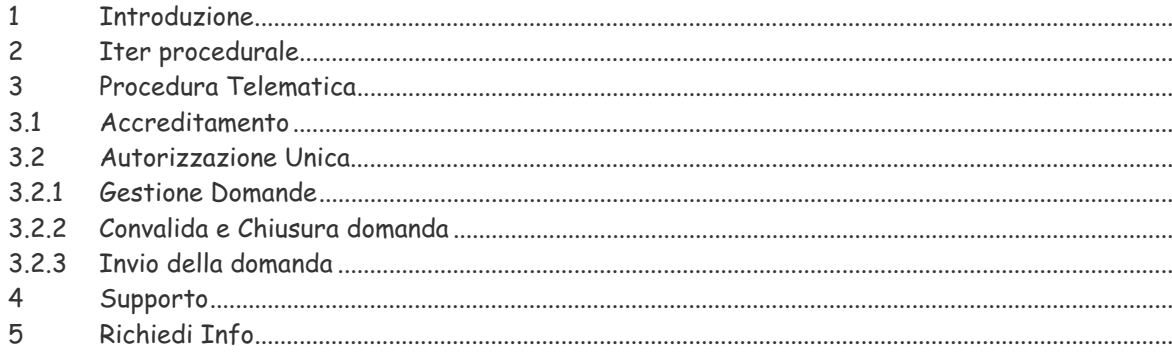

#### **INDICE DELLE FIGURE**

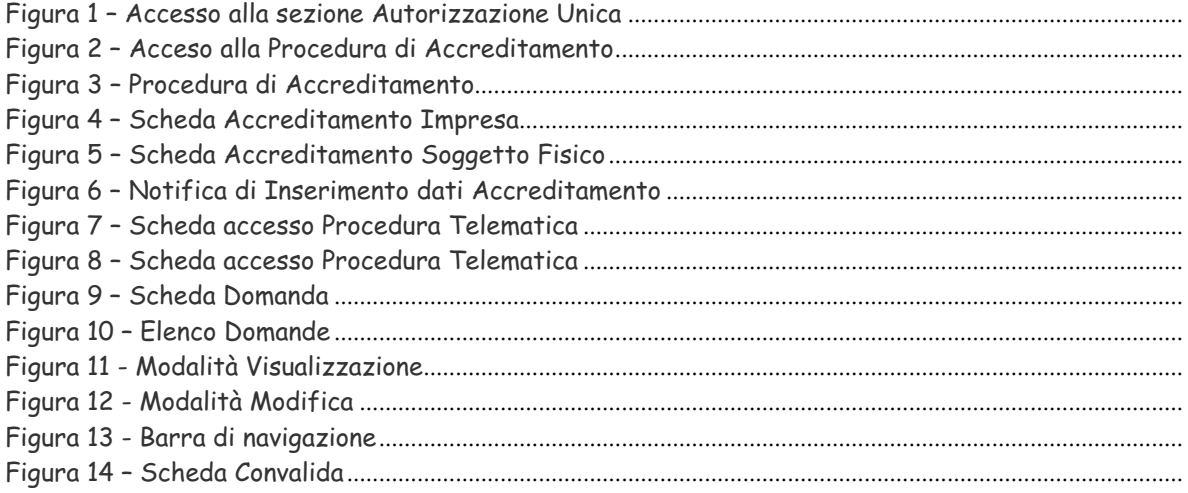

#### 1 Introduzione

Nell'ambito del **REGOLAMENTO REGIONALE 30 dicembre 2010, n. 24** "Regolamento attuativo del Decreto del Ministero per lo Sviluppo Economico del 10 settembre 2010, "Linee Guida per l'autorizzazione degli impianti alimentati da fonti rinnovabili", recante la individuazione di aree e siti non idonei alla installazione di specifiche tipologie di impianti alimentati da fonti rinnovabili nel territorio della Regione Puglia"; e della **Delibera di Giunta del 30/12/2010, n. 3029 "**Approvazione della Disciplina del procedimento unico di autorizzazione alla realizzazione ed all'esercizio di impianti di produzione di energia elettrica" – è stata realizzata ed è disponibile sul portale Sistema Puglia la procedura telematica per la presentazione delle domande **di autorizzazione alla realizzazione ed all'esercizio di impianti di produzione di energia elettrica**.

Attraverso un sistema guidato è possibile generare un documento in formato pdf che costituisce la domanda da inviare in regione**.** Per tutta la documentazione tecnica da allegare alla domanda e da inoltrare telematicamente tramite la procedura on-line, fare riferimento alle **Istruzioni Tecniche** ( documento Istruzioni Tecniche per la informatizzazione della documentazione a corredo dell'Autorizzazione Unica)

Per poter avere accesso alla procedura telematica è necessario essere registrati al portale Sistema Puglia (www.sistema.puglia.it) ed aver eseguito la procedura di Accreditamento on-line, disponibile sempre su Sistema Puglia nella pagina della Autorizzazione Unica.

Per avere assistenza sulla procedura telematica è possibile utilizzare il servizio **Supporto Tecnico**, la risposta sarà inviata dal Centro Servizi Sistema Puglia via e-mail prima possibile.

Per le richieste di chiarimento circa il procedimento è possibile utilizzare il servizio **Richiedi Info**, la risposta sarà inviata dai referenti della Regione Puglia via e-mail prima possibile.

Entrambe i servizi sono disponibili su Sistema Puglia nella pagina della Autorizzazione Unica.

Per il completamento della procedura di richiesta di Autorizzazione Unica è necessario l'invio della domanda firmata digitalmente da una casella di posta elettronica certificata (PEC) alla casella di PEC ufficio.energia@pec.rupar.puglia.it dell'Ufficio Energia e Reti Energetiche dell'Area Politiche per lo Sviluppo, il Lavoro e l'Innovazione della Regione Puglia.

Alla ricezione della istanza su PEC il Responsabile del Procedimento effettuerà la verifica formale della documentazione prodotta – sia quella trasmessa via PEC, sia quella inoltrata tramite la procedura telematica. In caso di problemi di leggibilità sui documenti allegati alla domanda, per gli stessi verrà richiesto - a mezzo comunicazione via e-mail - il reinoltro tramite la stessa procedura telematica.

## 2 Iter procedurale

Di seguito sono elencate le operazioni da eseguire per la generazione e l'inoltro della domanda di Autorizzazione Unica.

**PREREQUISITO**: l'utente deve essere registrato al portale Sistema Puglia.

#### **PASSI:**

- 1 Accesso al portale Sistema Puglia l'accesso deve essere effettuato con le credenziali (Login e Password) personali. Se non si dispone di tali credenziali effettuare la Registrazione al portale.
- 2 Accreditamento il dettaglio della procedura è descritto nei paragrafi successivi di questo documento
- 3 Abilitazione dell'Utenza da parte del Centro Servizi
- 4 Accesso alla Procedura di Autorizzazione Unica il dettaglio della procedura è descritto nei paragrafi successivi di questo documento
- 5 Predisposizione di tutti i documenti tecnici da allegare alla domanda come dettagliato in Istruzioni Tecniche per la informatizzazione della documentazione a corredo dell'Autorizzazione Unica
- 6 Compilazione di tutti pannelli presenti nella procedura
- 7 Convalida e chiusura Domanda attraverso il pannello **Convalida**, eseguire le due operazioni:
	- a. Convalida Domanda e visualizza bozza pdf questa operazione consente di effettuare delle "prove di stampa" del documento. Per ottenere la versione documento definitiva della domanda da inviare è necessario eseguire il passo 7.b
	- b. Chiudi Domanda e genera pdf definitivo
- 8 Firma in modalità digitale della domanda definitiva
- 9 Invio della domanda dal proprio indirizzo di PEC all'indirizzo ufficio.energia@pec.rupar.puglia.it

Durante le fasi di caricamento della domanda il sistema invia in automatico delle notifiche via email, in particolare:

- $-$  la notifica con il codice della domanda all'atto della prima registrazione dati
- ̛ la notifica di conferma di avvenuto completamento della compilazione della domanda all'atto della operazione di chiusura della pratica.

Si suggerisce di prendere nota e custodire il codice della propria pratica in quanto dovrà essere utilizzato all'interno dell'oggetto del messaggio di PEC in fase di invio della domanda

Se la propria casella PEC non consente la ricezione di messaggi da caselle di posta elettronica ordinarie, si suggerisce di effettuare la registrazione al portale specificando un indirizzo di posta NON PEC in modo da non correre il rischio di mancata ricezione di messaggi di notifica da parte della procedura telematica di accreditamento.

Se si è già registrati al portale con una casella di PEC è possibile modificare tale informazione utilizzando la funzione **Modifica Profilo** disponibile nella parte alta della pagina principale del portale una volta effettuata la connessione con le proprie credenziali.

Le modalità per l'accesso e l'utilizzo dei servizi disponibili sono descritte di seguito.

## 3 Procedura Telematica

La procedura Telematica è disponibile nella pagina **Autorizzazione Unica** – link posto nella sezione laterale sinistra della pagina principale del portale.

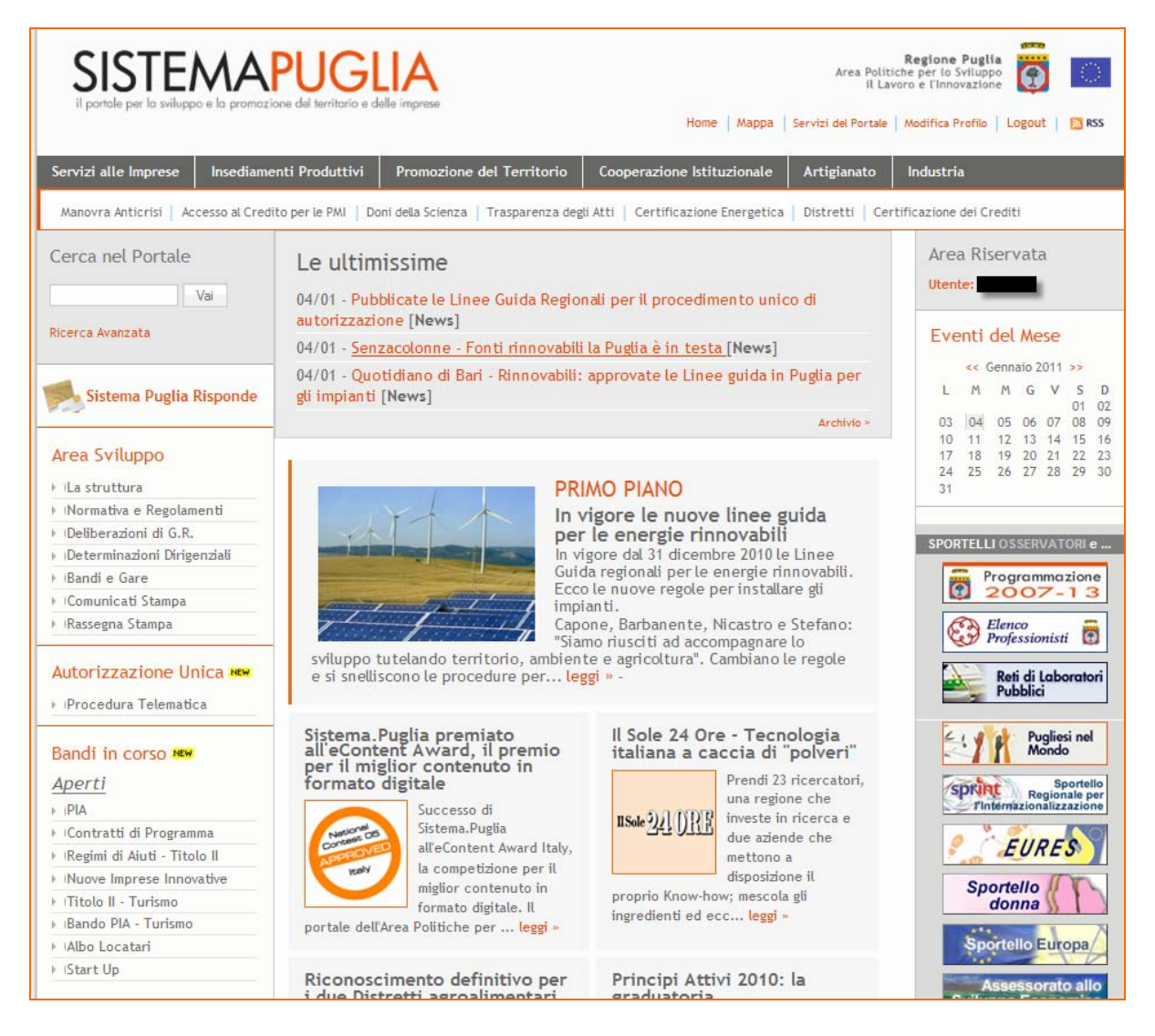

Figura 1 – Accesso alla sezione Autorizzazione Unica

Nella pagina **Autorizzazione Unica** è attiva la sezione **Procedura Telematica** che consente l'accesso sia alla procedura di Accreditamento, operazione necessaria per ottenere l'abilitazione all'accesso alla procedura per l'**Autorizzazione Unica.**

Oltre alla procedura telematica nella pagina è disponibile una sezione informativa sul tema – sezione **Info** - costantemente aggiornata.

## **3.1 Accreditamento**

La procedura di Accreditamento consente ai richiedenti di pre-qualificarsi verso la regione e poter successivamente inoltrare telematicamente la domanda di Autorizzazione Unica.

I dati forniti dal soggetto richiedente in questa fase saranno riportati in automatico dal sistema all'interno della procedura telematica per l'inoltro della domanda di autorizzazione unica e non sarà quindi necessario reinserirli.

Una volta completato l' inserimento delle informazioni richieste, il sistema invia in automatico via e-mail un messaggio di conferma all'indirizzo specificato in fase di registrazione al portale. Un altro messaggio di conferma verrà inviato all'utente all'atto della abilitazione da parte del Centro Servizi dell'impresa all'utilizzo della procedura telematica per l'Autorizzazione Unica.

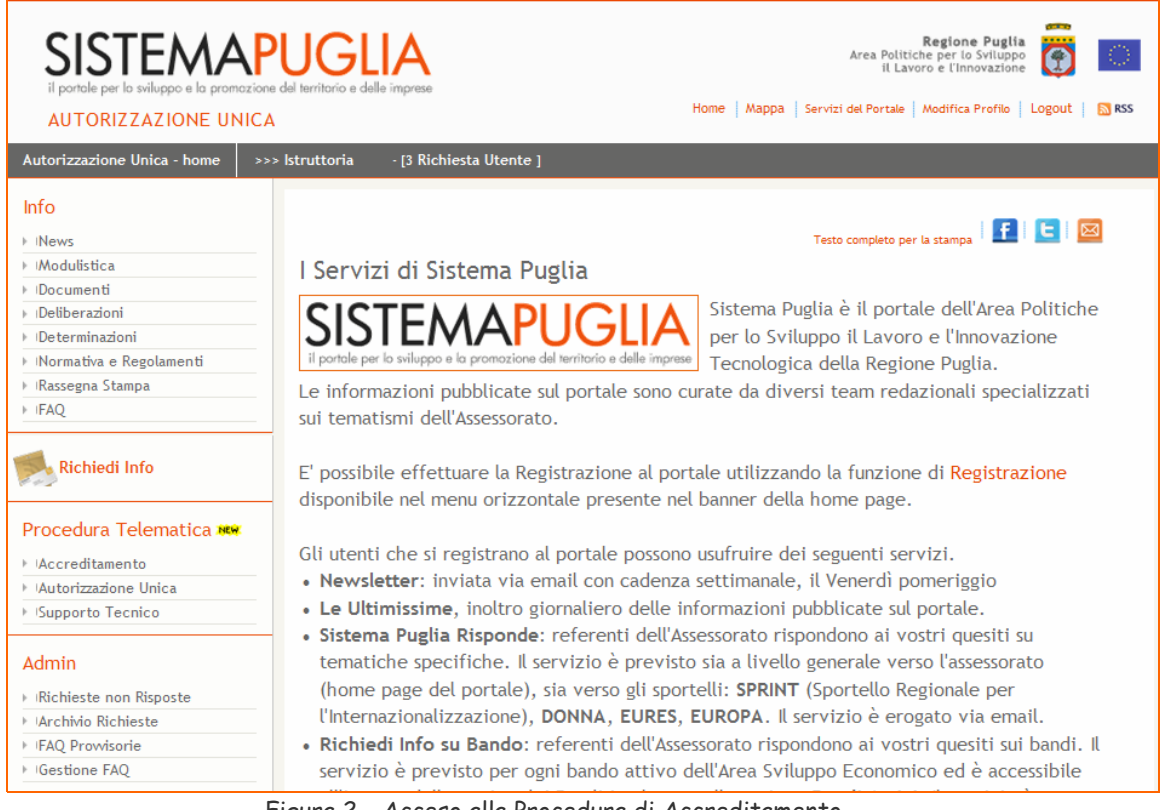

Figura 2 – Acceso alla Procedura di Accreditamento

All'attivazione del Link **Accreditamento,** nel caso in cui l'impresa non abbia ancora eseguito la procedura, il sistema presenta la maschera riportata in figura 3.

#### Accreditamento - Procedura Telematica

.

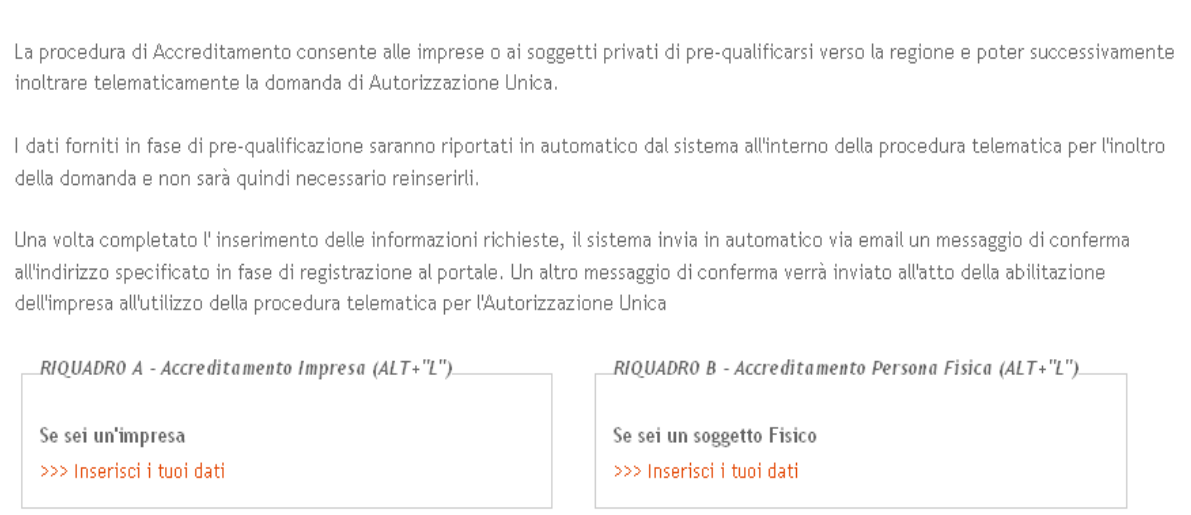

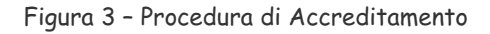

All'attivazione del Link **>>> Inserisci i tuoi dati** – nel caso di Impresa il sistema presenta la maschera riportata in figura 4.

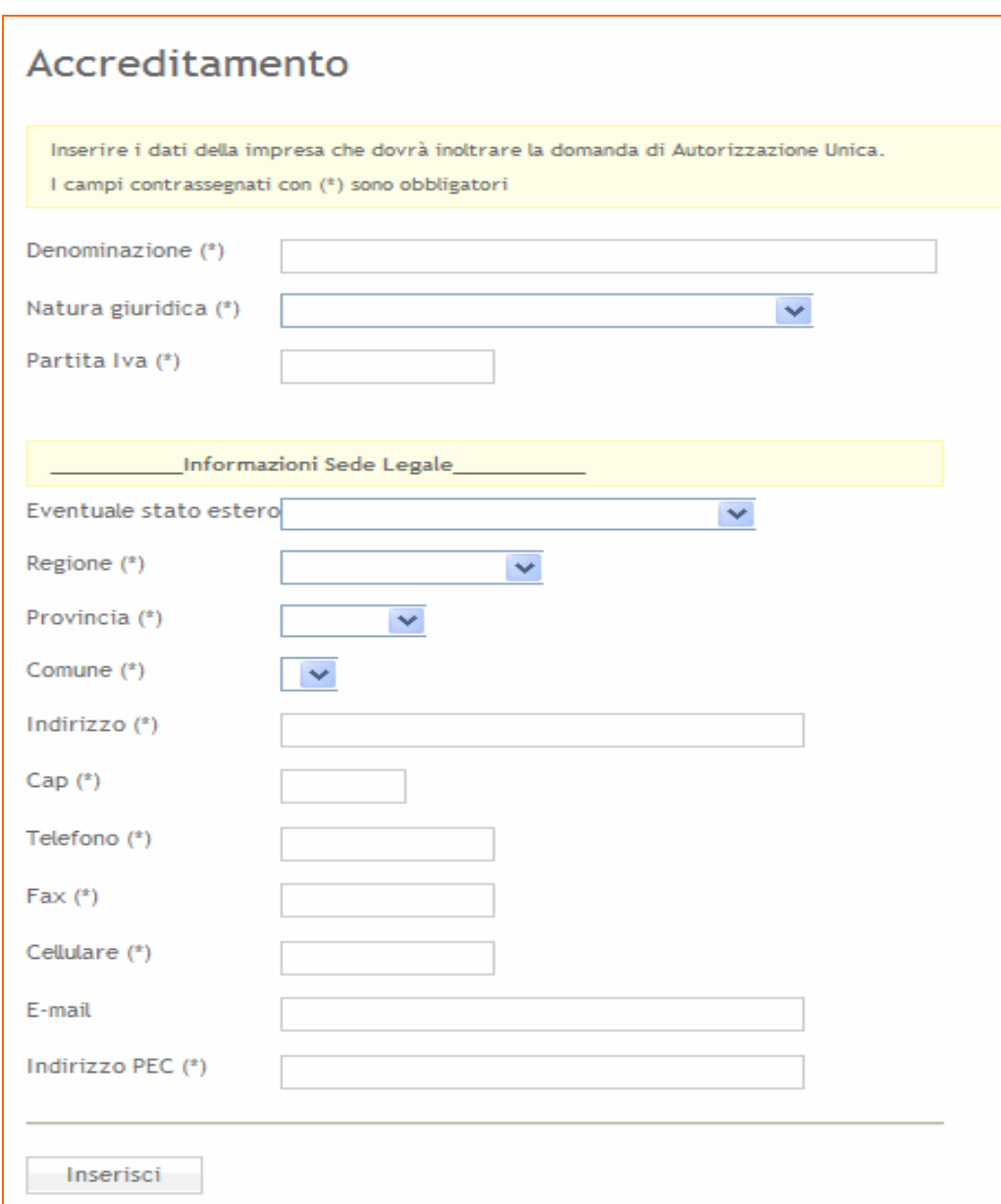

Figura 4 – Scheda Accreditamento Impresa

Nel caso di Soggetto Fisico il sistema presenta la maschera riportata in figura 5

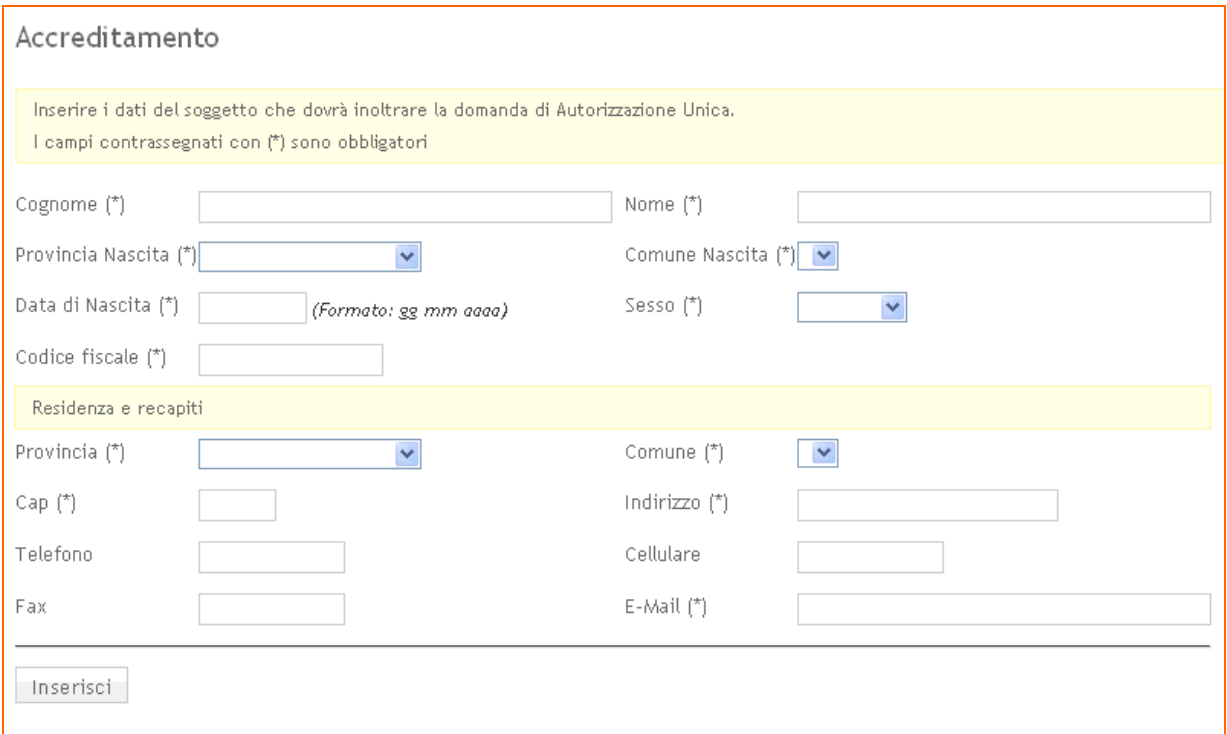

Figura 5 – Scheda Accreditamento Soggetto Fisico

Inserire tutti i dati richiesti nel modulo e alla pressione del tasto **Inserisci** il sistema presenta il messaggio di conferma riportato nella figura 6

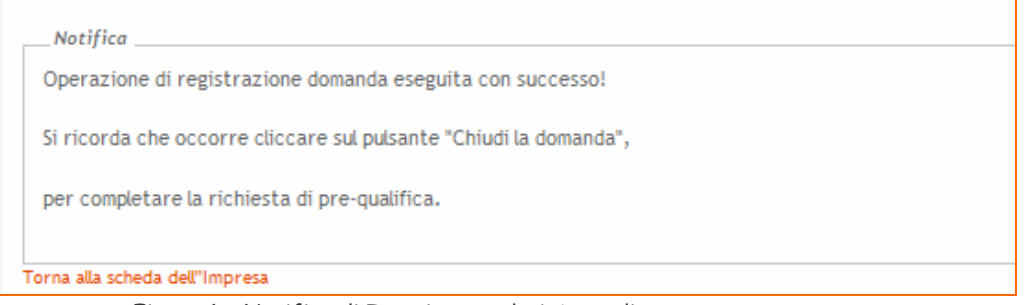

Figura 6 – Notifica di Inserimento dati Accreditamento

Attivando il link "Torna alla scheda" si può accedere alla scheda di chiusura della richiesta di Accreditamento. Dalla stessa scheda sarà possibile anche modificare i dati inseriti.

I pulsanti Modifica (  $\mathbb{F}$  ) e (Visualizza la scheda **III**) presenti nel pannello di Accreditamento dopo aver effettuato l'inserimento dei dati, consentono di passare agevolmente dalla modalità di visualizzazione dei dati alla modalità di modifica.

La pressione del pulsante "Chiudi la Domanda" presente nella maschera di Accreditamento consente di completare l'operazione di accreditamento ed invia in automatico una notifica al Centro Servizi che procede all'abilitazione del richiedente all'utilizzo della Procedura per l'Autorizzazione Unica.

All'atto della attivazione da parte del Centro servizi una notifica via e-mail verrà inviata all'utente che ha effettuato l'accreditamento.

## **3.2 Autorizzazione Unica**

All'attivazione del Link **Autorizzazione Unica,** nel caso in cui l'Impresa o il Soggetto non sia ancora accreditato, il sistema presenta la maschera riportata in figura 7.

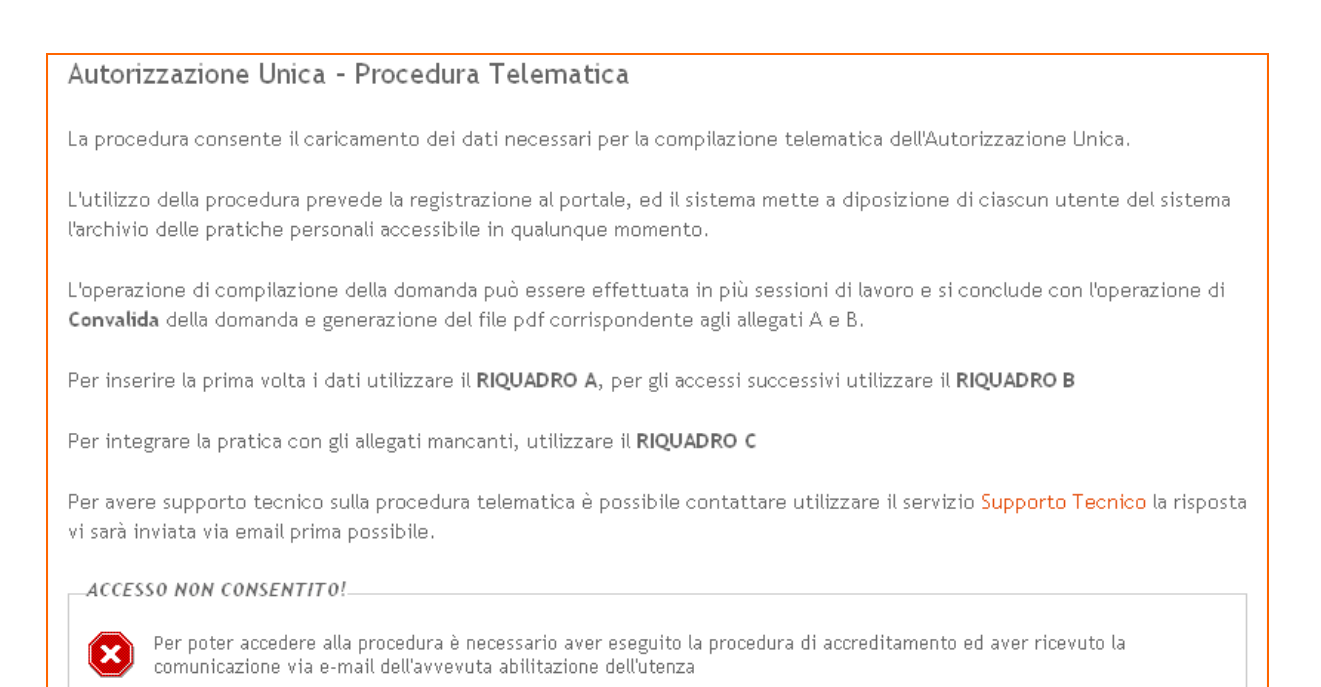

Figura 7 – Scheda accesso Procedura Telematica

Nel caso di Soggetto già accreditato, il sistema presenta la maschera riportata in figura 8.

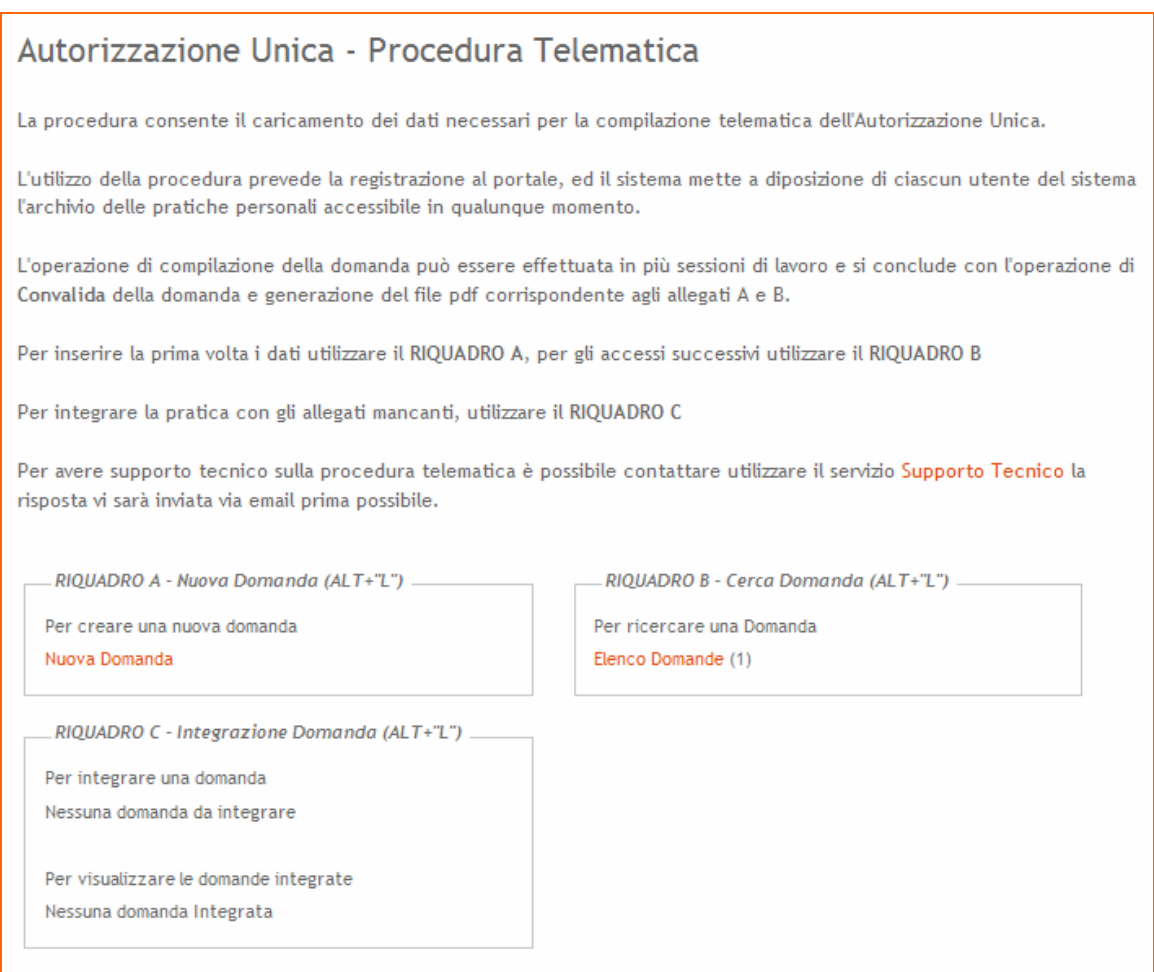

Figura 8 – Scheda accesso Procedura Telematica

Questo pannello costituisce per l'utente collegato al portale il cruscotto di accesso alle proprie pratiche. Consente di creare una nuova domanda di Autorizzazione Unica (Riquadro A) oppure accedere all'elenco delle proprie domande presenti nel sistema (Riquadro B).

Il Riquadro C consente l'accesso alle pratiche già inoltrate e per le quali la Regione abbia rilevato problemi di leggibilità sui documenti allegati alla domanda, per gli stessi verrà richiesto - a mezzo comunicazione via email - il re-inoltro tramite la stessa procedura telematica.

#### **3.2.1 Gestione Domande**

La domanda sarà generata dal sistema in formato pdf dopo aver compilato una serie di schede che ne richiedono progressivamente i dati necessari. L'operazione di compilazione della pratica può essere effettuata in più sessioni di lavoro.

E' possibile effettuare più volte la generazione del documento pdf in formato bozza che sarà aggiornato dinamicamente riportando i dati imputati all'interno del vari pannelli della procedura. Tale documento conterrà la dicitura **FAC-SIMILE** stampata come sfondo fino a quando non verrà esplicitamente effettuata l'operazione di chiusura della domanda (apposito tasto nel pannello di Convalida).

Per la creazione di una nuova pratica il sistema richiede la compilazione della scheda mostrata in figura 9.

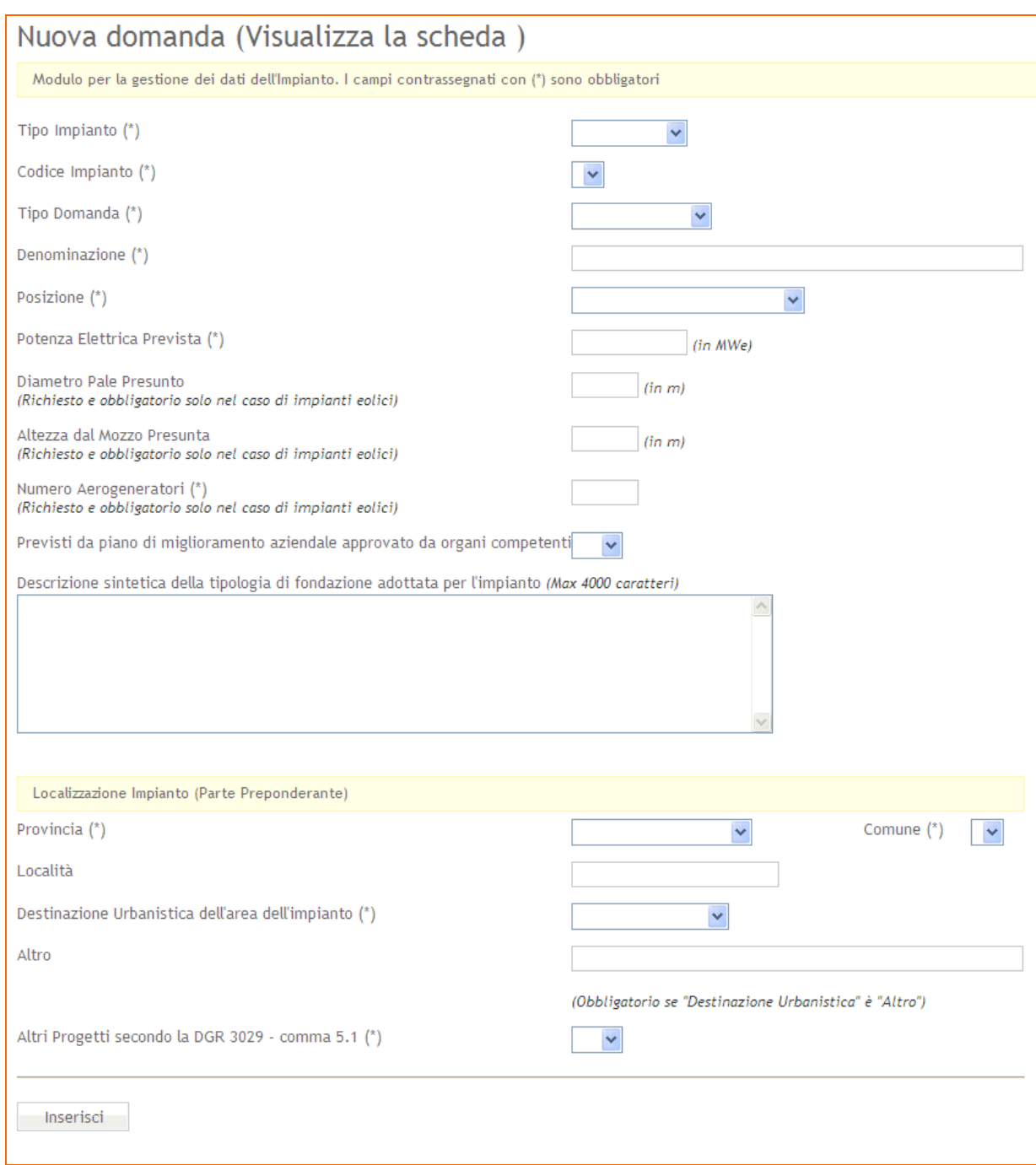

Figura 9 – Scheda Domanda

Al completamento della fase di inserimento dei dati richiesti nel pannello, l'utente riceverà un'e-mail con il codice pratica alla casella di posta elettronica indicata in fase di registrazione.

Per gli accessi successivi al primo, e dopo il login al portale, attivando il link **Elenco Domande** presente nella maschera iniziale della procedura il sistema, consente di accedere alle proprie Pratiche presenti in archivio attraverso la maschera mostrata in figura seguente.

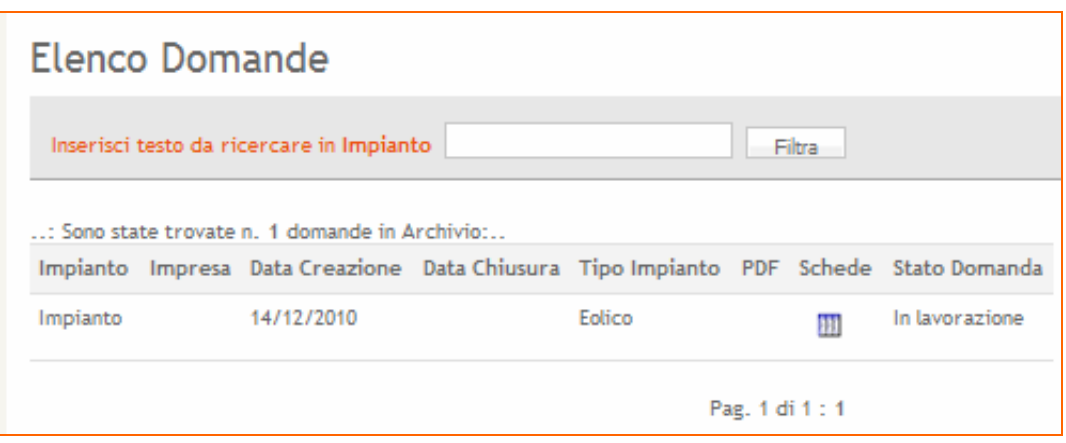

Figura 10 – Elenco Domande

Nella parte alta è disponibile un servizio che permette di effettuare ricerche tra le pratiche create in precedenza.

Nell'elenco è possibile visualizzare alcuni dati relativi alla pratica, per vedere il dettaglio è sufficiente cliccare sul link attivo nella colonna "**Schede**" (Pulsante ).

La procedura si compone di diversi pannelli di immissione dati e l'accesso a tali pannelli è guidato e consentito mediante una barra di navigazione (Figura 13).

All'interno di ogni pannello è presente un link che consente di passare agevolmente dalla modalità di modifica alla modalità di visualizzazione dei dati della pratica.

> Domanda: Impianto (Modifica  $\mathbb{B}$ ) Figura 11 - Modalità Visualizzazione

Il tasto per passare alla modalità Modifica di una pratica è visibile solo se la procedura di compilazione della pratica non si è conclusa con la generazione del pdf definitivo.

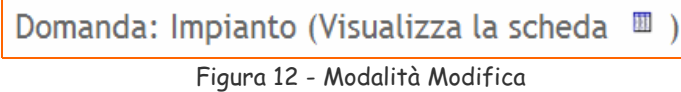

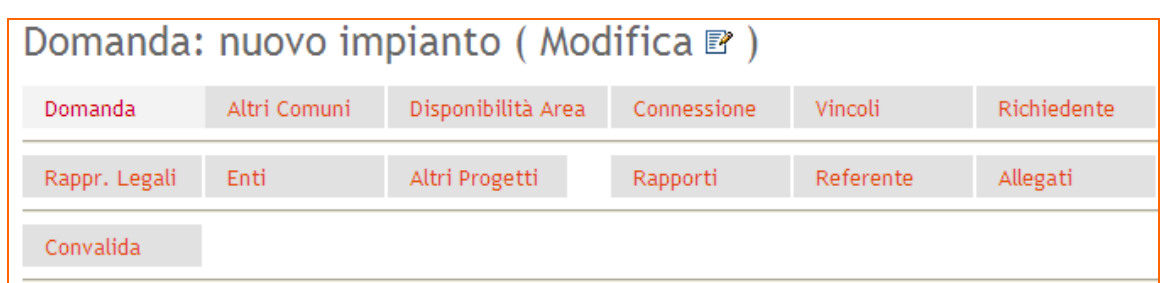

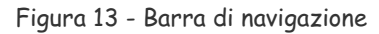

Ogni pulsante presente sulla barra di navigazione consente di attivare una specifica sezione informativa:

- ̛ Domanda dati della domanda.
- Altri Comuni scheda per la specifica di altri comuni interessati dall'impianto oltre a quello prevalente specificato nel pannello *Domanda*
- ̛ Disponibilità Area dati riguardanti la disponibilità dell'area dove verrà realizzato l'impianto da parte del richiedente.
- Connessione scheda riguardante il punto di connessione al gestore della rete elettrica per l'impianto.
- Vincoli- scheda riguardante eventuali Vincoli Ambientali e Territoriali sull'area e sull'infrastruttura.
- ̛ Richiedente scheda riguardante i dati anagrafici del Soggetto richiedente, i dati sono importati in automatico dalla procedura di Accreditamento.
- Rappr. Legali Scheda riguardante i dati anagrafici dei rappresentanti legali dell'impresa, non è presente in caso di Soggetto Fisico.
- $-$  Enti-Enti che devono rilasciare certificazioni/nulla osta all'installazione dell'impianto.
- Altri Progetti Scheda per l'inserimento di dati di ulteriori progetti con iter amministrativo in corso o già realizzati afferenti al medesimo punto di connessione del progetto per il quale si richiede l'Autorizzazione Unica.
- Rapporti scheda per la specifica dei Rapporti con le Autorità competenti in materia di VIA e Vin e con il Ministero per i Beni e le Attività Culturali
- ̛ Referente scheda per la specifica dei dati del referente unico per le comunicazioni da parte della Regione
- Allegati Scheda dedicata al caricamento della documentazione da allegare alla domanda. Per la predisposizione di tutta la documentazione tecnica consultare il documento "Istruzioni Tecniche per la informatizzazione della documentazione a corredo dell'Autorizzazione Unica"
- Convalida riquadro riepilogativo del livello di completezza dei dati inseriti. Da questo riquadro è possibile verificare in maniera immediata se tutte le

informazioni richieste in maniera obbligatoria sono state inserite, e consente di effettuare due operazioni.

- $-$  Convalida domanda e visualizza bozza PDF consente di effettuare in maniera esplicita i controlli di completezza sui dati inseriti e di generare il documento pdf della domanda in versione **BOZZA.**
- ̛ Chiudi la domanda e genera PDF definitivo il tasto è attivo solo se i dati obbligatori della domanda sono stati tutti inseriti. Una volta effettuata l'operazione di chiusura della domanda, la stessa non potrà essere modificata.

### **3.2.2 Convalida e Chiusura domanda**

La scheda permette di verificare se sono stati inseriti tutti i dati obbligatori e contemporaneamente permette la generazione dinamica e la stampa del documento PDF (Fig. 14).

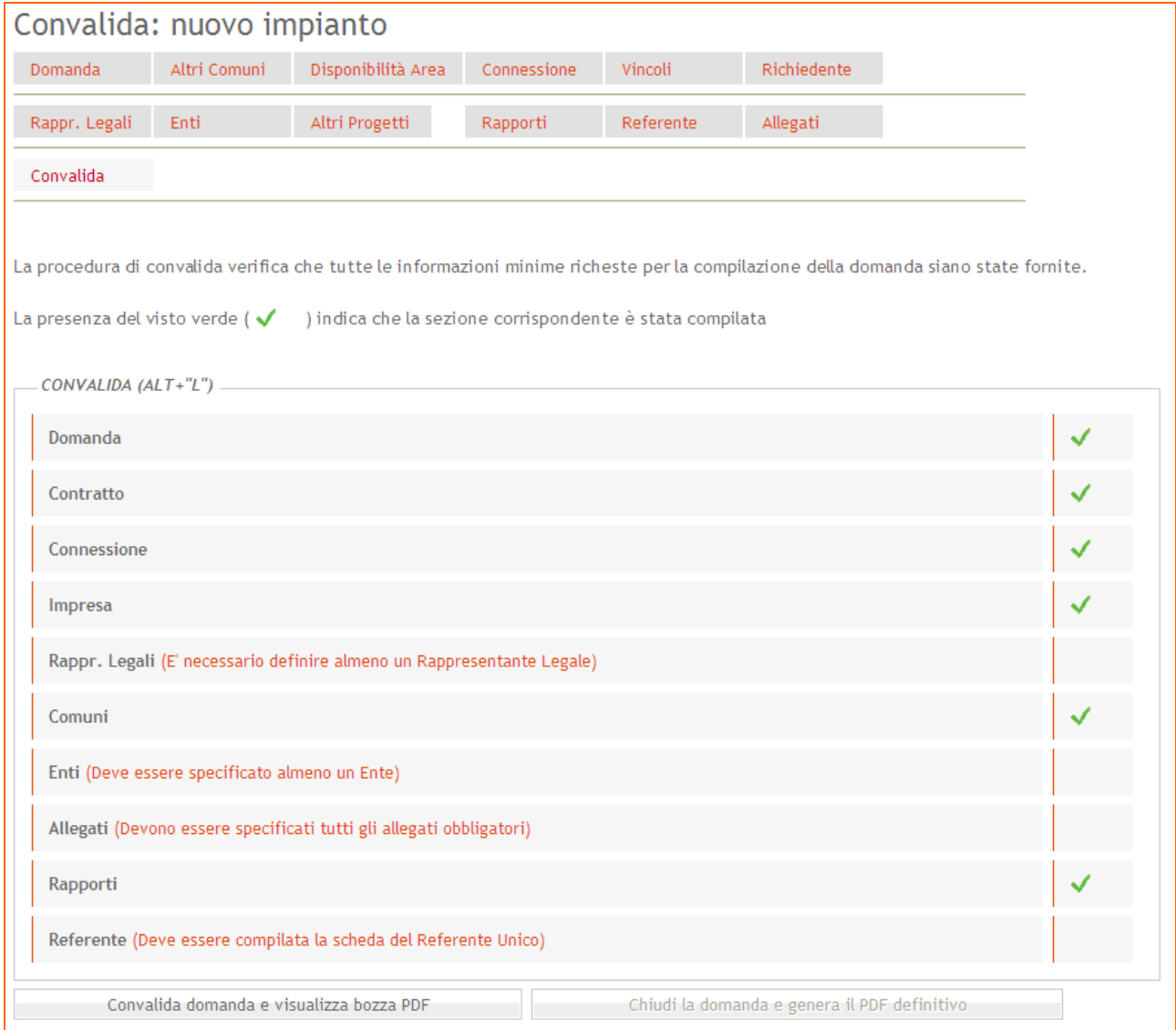

Figura 14 – Scheda Convalida

La sezione di Convalida riporta una voce di controllo per ogni pannello previsto nella procedura. Nel caso in cui non siano state inserite nel sistema delle informazioni ritenute obbligatori, in questo pannello è riportato un messaggio esplicito in corrispondenza dalla denominazione del pannello in cui l'informazione mancante è richiesta.

Si può procedere più volte alla generazione del documento in formato bozza tramite il tasto "Convalida domanda e visualizza bozza pdf". Lo stesso sarà aggiornato dinamicamente dal sistema ogni volta che, modificati i dati inseriti nei diversi pannelli, si rieseguirà l'operazione di generazione della bozza.

Quando tutti i pannelli richiesti sono completi e tutte le sezioni presenteranno il visto verde si potrà convalidare la domanda e procedere con la generazione della domanda definitiva, tasto "Chiudi la domanda e genera il pdf definitivo".

Al completamento della operazione di chiusura il sistema invia in automatico una notifica alla casella di posta elettronica del richiedente indicata in fase di registrazione al portale.

Attenzione dopo la generazione del pdf definitivo i dati inseriti non saranno più modificabili.

Se dopo la chiusura della domanda dovesse essere necessaria una modifica ai dati inseriti, è possibile richiedere lo sblocco della pratica al Centro Servizi Sistema Puglia inviando una richiesta attraverso il servizio **Supporto Tecnico** disponibile sul portale e specificando il **Codice Pratica** della domanda per la quale si richiede lo sblocco.

Tale richiesta non può essere inoltrata che è stato già completato l'invio della domanda tramite PEC.

#### **3.2.3 Invio della domanda**

L'iter procedurale di inoltro della domanda si conclude con l'operazione di invio della domanda firmata all'ufficio regionale.

Il documento definitivo generato dalla procedura telematica deve essere firmato digitalmente dal richiedente con una firma valida ed inviato via PEC all'indirizzo ufficio.energia@pec.rupar.puglia.it.

Si richiede di specificare nell'oggetto del messaggio il testo:

<Codice\_Pratica> domanda di Autorizzazione Unica , dove il <Codice\_Pratica> è il codice identificativo assegnato alla domanda dal sistema ed inviato al richiedente via posta elettronica all'atto della creazione della domanda.

Da notare che l'operazione di invio della domanda è correttamente effettuato se successivamente all'operazione di invio del messaggio di posta, si riceve - sulla stessa casella di PEC dalla quale è stato effettuato l'invio - un messaggio di risposta di conferma che riporti la dicitura **"ACCETTAZIONE**" nella sezione Oggetto.

# 4 Supporto

Un sistema di Supporto Tecnico è attivo per richieste di chiarimento o segnalazioni circa l'utilizzo della procedura telematica. Il Centro Servizi Sistema Puglia risponderà alle segnalazioni nel più breve tempo possibile.

## 5 Richiedi Info

Un sistema di Richiedi Info è attivo per richieste di chiarimento sul procedimento. I referenti della regione Puglia risponderanno a nel più breve tempo possibile.

Si suggerisce di consultare le **FAQ** pubblicate nella sezione, che possono costituire una valida fonte di informazioni.